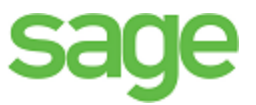

# Sage Estimating (SQL) (formerly Sage Timberline Estimating) Release Notes The second of the software

has been retired

Version 16.11

This is a publication of The Sage Group plc

© 2016 The Sage Group plc or its licensors. All rights reserved. Sage, Sage logos, and Sage product and service names mentioned herein are trademarks of The Sage Group plc or its licensors. All other trademarks are the property of their respective owners.

Microsoft<sup>®</sup> SQL Server<sup>®</sup> and the Windows logo are either registered trademarks or trademarks of Microsoft Corporation in the United States and/or in other countries.

Your use of this document and the Sage product(s)  $d_{\text{C}}$  cribed nerein is governed by the terms and conditions of the Sage End User License Agreement ("EULA") or other agreement that is provided with or included in the Sage product. Nothing in this document supplements, no odifies or amend these terms and conditions. Except as expressly stated in those terms and conditions, the information in this document is provided by Sage "AS IS" and Sage disclaims all express, implied or state on warranties of any kind, including but not limited to the warranties of merchantability, fitness for a particular purpose or of non-infringement. No implied license is granted to you under any Sage intellectual property or trade secret right. Sage reserves the right to revise, supplement or remove information in this document at any time without notice to you or others. this is a publication of The Sage Group plc or its licensors. All rights reserved. Sage. Sage Capacity and Sage product and see<br>orperty of their respective comments of The Sage Group plc or its licensors. All rights reserv User License Agreement ("EULA") or other agreement that is profitable thing in this document supplements, it odiff as or anneal this set tated in those terms and conditions, the Information is the dictions all express, imp

Sage End User License: www.sage.com/us/legal.sula

Date: 12/12/2016

# **Contents**

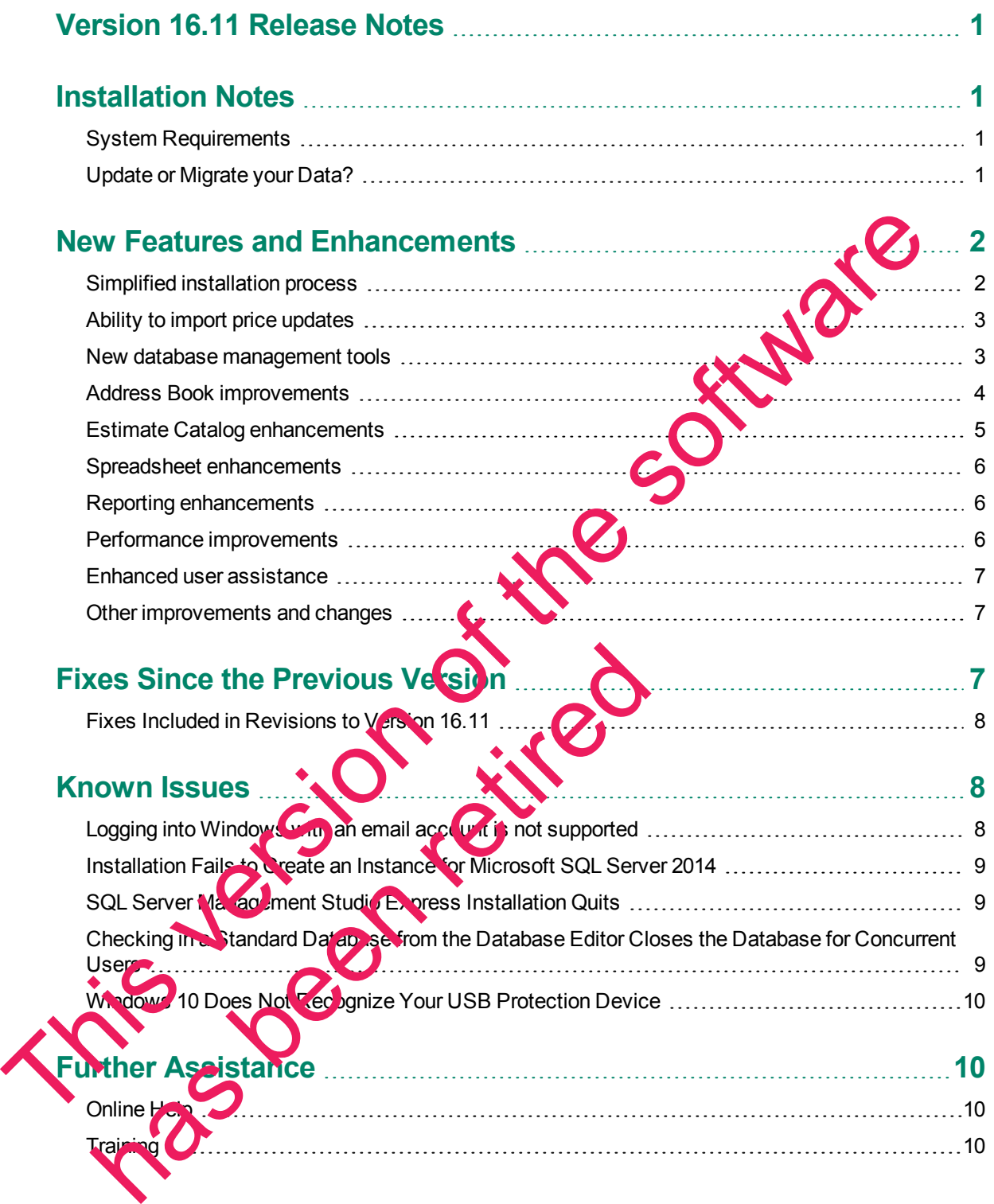

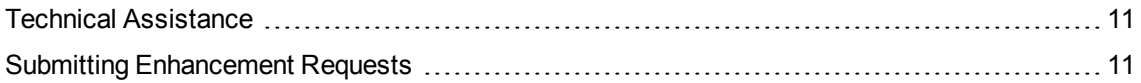

This version of the software has been retired

# <span id="page-4-0"></span>**Version 16.11 Release Notes**

This document provides important information regarding new features and changes in your Sage Estimating 16.11 software. Read these release notes carefully before installing Sage Estimating 16.11.

# <span id="page-4-1"></span>**Installation Notes**

#### <span id="page-4-2"></span>**System Requirements**

For current information about supported operating systems, Internet browsers, Microsoft<sup>®</sup> SQL Server<sup>®</sup>, and other software, and about system requirements for servers and client workstations, refer to Knowledgebase article ID 76530, available at

https://support.na.sage.com/selfservice/viewdocument.do?externalId=76530.

**NOTE:** While Sage Estimating (SQL) continues to support 32-bit Microsoft SCL Server, the installation package includes only the 64-bit Microsoft SQL Server Express application.

#### <span id="page-4-3"></span>**Update or Migrate your Data?**

Sage Estimating 16.11 uses a Microsoft® SQL Server®-based da abase platform. If you are migrating from Pervasive-based Sage Estimating (versions 9.6 and later), you must migrate your data before you can use it in Sage Estimating 16.11. Refer to the *Installation and Administration Guide* in the **Documents** folder of your Sage Estimating installation files for migration instructions. For current information about supported operating systems, Internet browsers, Microsoft<sup>9</sup> software and dietyer<sup>9</sup>.<br>
Any owledgebase article iD 76530, available at<br>
three software, and about system requirements for server

However, if you previously installed SQL-based Sage Estimating version 11.1 or later, you are only required to upgrade your data prior to using it with  $\frac{1}{2}$  age Estimating 16.11.

To upgrade your data:

data.

- **1** Install Sage Estimating 16.11 in accordance with the *Installation and Administration Guide*.
- **2** Start the Configuration wizard by selecting **Start** > **All Programs** > **Sage** > **Estimating 16.11** > Configuration Wiza<sup>rd</sup> or by clicking the desktop icon.

In Windows 8.1, select the Configuration Wizard icon from the Tile Desktop, or right-click outside the tile area, and then click **All apps** > **Sage** > **Configuration Wizard**. er, if you previously installed SQL-baser Sate Estimating versions of to upgrade your data prior to using it with age Estimating 16.<br>The card of your data:<br>Ill Sage Estimating 16. M in accordance with the configuration are

**3** Follow the Configuration wizard Con-screen instructions and upgrade your data when prompted.

Refer to the *Installation and Administration Guide* for more information about migrating and upgrading your

### <span id="page-5-0"></span>**New Features and Enhancements**

Sage Estimating version 16.11 includes:

- A [dramatically](#page-5-1) simplified installation process
- Ability to import price [updates](#page-6-0)
- New database [management](#page-6-1) tools
- **Address Book [improvements](#page-7-0)**
- **Estimate Catalog enhancements**
- Spreadsheet enhancements
- Reporting enhancements
- Enhanced user assistance
- Performance improvements
- Other improvements and changes

<span id="page-5-1"></span>The following sections provide more details about these changes.

#### **Simplified installation process**

We have dramatically simplified the installation **process for version 16.11.** 

Previous versions provided an array of installation options required by the underlying technology in those versions. The consequences of each choice were not obvious to all our customers.

Software

In version 16.11, we have updated this supporting technology, reducing installation choices to two simplified, understandable options. Now, when installing Sage Estimating (SQL), you can select either, or both, of these two options:

- **n** Install Sage Estimating. You select this option to install Sage Estimating for the first time, or to upgrade the software on your computer.
- **n** Create a new lot already Server in stake. You select this option if you have not already created a SQL Server instance for a previous installation of Sage Estimating.

Normally, you do not need for reate multiple SQL Server instances for Sage Estimating (SQL). If you have multiple companies with different system administrators and security requirements, you may need to reate a new instance. You should be aware, however, that each new instance will use more of your computer's resources. is versions provided an array of installation of bions required by<br>
on 16.11, we have updated this supporting technology, if ducin<br>
on 16.11, we have updated this supporting technology, if ducin<br>
ed, understandable options

If you select this option, you must also specify a name for the new instance.

#### <span id="page-6-0"></span>**Ability to import price updates**

A current cost database can make the difference in winning a job. However, with well over 10,000 category prices in a typical cost database, keeping prices up to date can be challenging. It is timeconsuming to enter this information from a variety of source catalogs and services.

With version 16.11, Sage Estimating introduces an automated process for updating databases. A new Data Importer in the Database Editor enables you to apply mass updates to a database in minutes.

You can create an update file in Microsoft® Excel® (or another spreadsheet program) using independent pricing, pricing provided by a third-party service, or a combination of the two.

You can associate prices with individual item records (by PI code), or with groups of items using common work breakdown structures (WBS codes and values) or price update codes (PU codes).

Database Editor logs the price changes, as well as any errors encountered during the importencess. You can then review all the changes in the price update log before saving the new prices permanently. You can also return to the Data tab to view the pending changes. Items that will be updated then you save the new prices are highlighted. You can associate prices with individual item records (by PI code), or with groups of items use Compare work the sate of the role of the software Educations of the software codes (PU codes).<br>
Can then review all the change

For more detailed information on creating and importing price update file see "About Data Importer" and related topics in the Database Editor help.

#### <span id="page-6-1"></span>**New database management tools**

The Estimating Management Console includes a new To Is menu with utilities to help you manage and safeguard your Sage Estimating databases. Use them to emiciently back up, restore, and optimize databases in your Sage Estimating system.

To display the tools, click the [Tools] button in the Estimating Management Console.

#### **NOTES:**

- n You must run the Back Up and Restore processes from your server machine. These tools are not available when you use the Estimating Management Console on a workstation.
- n The Back Up, Restore, and Optimize processies lock out other users. To prevent a loss of data, ensure that no other users are working with the databases you plan to back up, restore, or optimize. Valid the tools, click the [Tools] button in the Estimating Management<br>
The Back Up, Respues to discussion of the Cast mating Management<br>
The Back Up, Respues and Optimize are working with the databases you<br>
optimize.<br>
You
- n You must indicate that you have exclusive use of the databases before you can back up, restore, or or timize databases

For information on using these sees, see the Estimating Management Console help.

#### <span id="page-7-0"></span>**Address Book improvements**

In version 16.11, it's easier than ever to keep your Address Book streamlined and up to date.

#### **Easily eliminate duplicate Address Book entries**

Sage Estimating avoids creating unnecessary duplicate Address Book entries:

- **Nhen you migrate estimates and address books from Sage Estimating (Pervasive).**
- **Nhen you upgrade existing Sage Estimating databases to 16.11**

If multiple entries existed for the same company in the old database, Sage Estimating consolidates the duplicate entries into a single entry during migration or an upgrade.

#### **Add vendors and subcontractors "on the fly" from an estimation of the Contract Order State**

You can now add addresses for vendors and subcontractors "on the fly" when you are working with an estimate. You no longer have to open the Estimating Management Console of the Address Book separately to create a new address entry for a vendor or a subcontractor.

You can create a new Address Book entry from an estimate spreadsheet by typing the vendor name in the **Vendor Name** column or the subcontractor name in the **Sub Name** column or in the bid grid. When you type a new name in one of these fields, a message appears asking if you want to add the name to the Address Book. If you click [Yes], a New Company dialog box opens, enabling you to add the new address.

You can also add a new vendor or subcontractor on the in the meterial class. In the **Bill of Materials** window, select the material class, and then click [**Edit**]. In the **Changing Database Material Class** dialog box, in the Default sub/vendor box, type the name of the new vendor, and then press [Enter]. At the message asking if you want to add the name to the Address Book, click [Yes], and then add the information for the new vendor in the **Company Edit dialog bo** If multiple entries existed for the same company in the old database, Sage Estimating consoling the<br>duplicate entries into a single entry during migration or an upgrade.<br>
Add vendors and Subcontractors "on the fly" from an

**NOTE:** Be sure to save the a ddress record before closing the dialog box. Otherwise, the new name will not appear in the spreads heet.

#### **Add Address Book companies "on the fly" from Estimate Information**

You can also add Alldress Book companies for clients, architects, and engineers "on the fly" when you are entering data in the Estimate Information window for an estimate.

In the **Estimate Information** window, type the new company name in the Client Company field, the Architect Company field, or the **Engineer Company field.** When a message appears asking if you want to additive name to the Address Book, click [Yes]. The New Company dialog box opens, enabling you to and the new address Address Book companies to clients, and the fight of the parties and the parties of the Default sub/vendor box, the the name of the way assage asking if you want to add the name of the Address Book some in the Companies wit

**NOTE:** Be sure to save the address record before closing the dialog box. Otherwise, the new name will not appear in the estimate.

#### <span id="page-8-0"></span>**Estimate Catalog enhancements**

With the following enhancements, you can work more efficiently when using the "tree view" in the Estimate Catalog in the **Estimating Management Console** and the **Estimating Manage Estimates** dialog:

- You can either double-click or right-click an estimate in the catalog to open it in Sage Estimating.
- <sup>n</sup> In the **Estimating Management Console** and the **Manage Estimates** dialog, if you select the option to display all estimates using the grid view, you can open any estimate on the grid by double-clicking it.

Also, if you right-click an estimate on the grid, you can choose whether to open the estimate in the Sage Estimating application, or to display information about the estimate in the Estimating Management Console or the **Manage Estimates** dialog (depending on which one you are using).

- n In the New Estimate window, you can easily create a new branch to locate the new estimate you are creating.
	- **a** Click [Browse], and then navigate to the parent folder or branch in the Estimate Catalog where you want to create the new branch.
	- **b** Right-click, and then click **New** > **Branch**.
	- **c** Name the new branch, and then click [**OK**].

The new estimate will be located on the new branch (a subfolder of the branch you selected in step a).

Also, when copying an estimate or merging multiple estimates, you can create a new branch for the copied or merged estimate by browsing to a location in the  $\mathsf{F}_S$  im the Catalog, and then creating a new branch in the same way.

- n You can use the right-click ment to copy an existing branch and paste it in a new location in the catalog. The new branch uses the same estimate security settings, quantities, and amounts used in the original branch. This feature makes it easy to recreate and standardize complex estimates, as follows:
- p You can use branches to represent multiple estimates for a single project, enabling you to break down the project work in to different categories. You can then assign the categories to several estimators working on onte ent aspects of the same project. For example, one estimate could be for mechanical work, and another for electrical work, and so on, with the branch representing the entire project. The new translate methods of the manage sismates coality in your case of the manage is the software in the software in the software in the software of the software of the software consideration or to disply information abo when copying an estimate or merging mull ple estimate s, we<br>do or merged estimate by browsing to a location in the same with in the same way.<br>Can use the right-click mem. to obpy an exist tight ranch and pair<br>new branch us
	- p You an standardize con die estimates, ensuring that estimates for all jobs are consistent and predictable. Just as you can use a single estimate as a template, you can use a set of estimates to represent a template not a larger project.

#### <span id="page-9-0"></span>**Spreadsheet enhancements**

With the following enhancements, version 16.11 continues to make the Estimating spreadsheet even easier to use:

 $\blacksquare$  If you know the exact name of an existing vendor or subcontractor, you can now simply type it in the **Vendor Name** or **Sub Name** field.

If you enter a company name that is not in the Address Book, a prompt will ask if you want to add it as a new company.

**NOTE:** These fields are case sensitive. Be sure to enter the name with the correct capitalization and punctuation.

n In the estimate spreadsheet or in an assembly, you can easily locate items that match a description you enter in the new Find/Goto window. For more information about how to use the Find/Coto window to locate items, see the topic "Searching by keywords in the description" in the Estimating help. This method is the control of the speedsheet of the speedsheet and the speedsheet of the speedsheet of the speedsheet of the speedsheet of the speedsheet of the speedsheet of the software in the software in the software in

#### <span id="page-9-1"></span>**Reporting enhancements**

If you use SAP Crystal Reports to create custom Sage Estimating reports, you can now include fields from three additional tables:

- **Report.GroupModel v1**
- **Report.Model v1**
- **Report.Overline\_v1**

In addition, you can now select the CoverPageNote and TotalsNote fields from the Report.ProjectInfo\_v1 table when designing cover pages and total pages. ion, you can now select the CoverPage Not and Totals for the<br>hen designing cover pages and total pages.<br> **Ormance improvements where the continues**<br>
persistion 16.11, Sage Estimate in g continues<br>
or the processing<br>
ing Sa

#### <span id="page-9-2"></span>**Performance impro**

With version 16.11, Sage Estimating continues to reduce processing times. You should notice considerable improvements when:

- Starting Sage Estimating application
- Performing bulk quick takeoffs.
- Clicking **from** cell to cell in an estimate spreadsheet.

Moving and copying items on the spreadsheet.

**Deleting a crew for an estimate in a very large estimate database.** 

#### <span id="page-10-0"></span>**Enhanced user assistance**

In Sage Estimating, new links on the Help menu provide improved access to self-help resources:

- <sup>n</sup> Click **File > Help > Product Documents** to view up-to-date, printable Sage Estimating guides online.
- <sup>n</sup> Click **File > Help > Sage City** to visit Sage City, an online community for Sage Estimating support and business advice.
- <span id="page-10-1"></span><sup>n</sup> Click **File > Help > Sage Support > Live Chat** to chat with a Customer Support analyst.

#### **Other improvements and changes**

- n You can edit estimate information in the Estimating Management Console if you have access rights to the Estimating Management Console, and you have View and Edit access to the estimate.
- $\blacksquare$  In the Estimating Management Console, when you turn on the grid view, any use  $\blacksquare$  fined fields use the custom descriptions rather than the default "User Defined Field XX."
- n You can define up to four item sort orders for a standard database. These customized sort orders appear in the Sort Item List by menu when you perform takeoff or standard database maintenance.
- <sup>n</sup> When merging estimates, you can choose to apply a city cost index by selecting a new option, **Apply a CCI after merge**, on the **Step 2** tab in the **Merge Estimate Wizard**.
- n When you import estimates that were exported using **Previous versions of Sage Estimating (SQL)**, they are upgraded automatically to the current version.
- You can now use up to 260 characters in User Job Class fields.
- <span id="page-10-2"></span>Beginning with version 16.11, only the 64-bin SQL Server Express 2014 64-bit installation and tools are included with Sage Estimating, althongly Estimating applications continue to support 32 bit SQL Server.

# **Fixes Since Me Previous Version** Other improvements and changes<br>
You can edite site internation in the Estimating Management Console, and you have Vew and Edit access to the estimating Management Console, and you have Vew and Edit access to the estimating Can retire the Left Arrow and Color the base price for an estimate a city cost index (CCI) using a value from the estimate of the state of the Left Arrow and Color the base price for an estimate a city cost index (CCI) to

Version 16.11 includes the Nlowing fixes:

- You can close a report preview by clicking the "x" on report preview tabs.
- You can use the Left Arrow and Right Arrow keys to move out of Notes fields.

<sup>n</sup> You can change a city cost index (CCI) to the base price for an estimate in the Estimate Information window.

u can reprice **a city cost index (CCI) using a value from the estimate or from the database list.** 

- n You can migrate multiple files on the server without receiving an error message.
- **Dear-defined fields now wrap properly on reports.**
- **Julies** Users who do not have View access to an estimate can no longer view the estimate in the Estimate Catalog.

#### <span id="page-11-0"></span>**Fixes Included in Revisions to Version 16.11**

We provided a number of fixes in revisions to the software since the original version 16.11 release.

#### **September 2016 Critical Update (Revision 2)**

The September 2016 update included the following fixes:

- When you use another application alongside Sage Estimating (SQL), you no longer need to click the heading in an Estimating spreadsheet or experience a delay before you can edit the spreadsheet.
- Overlines that include quantities, units, and notes are now accessible  $\mathbf{e}_i$ , the overline views for custom reporting.
- Overline data (descriptions, units and notes) now appear correctly (no blank) for all sorting levels of the estimate spreadsheet.

#### **December 2016 Critical Update (Revision 2, Update 1)**

We fixed an issue that could occur after you viewed adden details or ran reports multiple times with the allocate addons option selected. With this update, allocated addon totals are correct on the spreadsheet, reports, and Job Cost figures. The September 2016 Critical distribution and counter and the computer of the heading in an Estimating speedsheet or experience a delay before you can be the heading in an Estimating speedsheet or experience a delay before

<span id="page-11-1"></span>**IMPORTANT:** This update is for version 16.11 revision 2. Therefore, before you install this update, make sure you have installed revision 2.

# <span id="page-11-2"></span>**Known Issues**

# Logging into Wodows with an email account is not **supported** FINE STANT: This update is for version 16 1 revision 2 That<br>ake sure you have installed revision 2.<br>
OWN ISSUS 2.<br>
OWN ISSUS 2.<br>
OWN ISSUS 2.<br>
Simpling (SQL) does not Certily support logging in using a Method windows with

Sage Estimating (SQL) does not currently support logging in using a Microsoft email account.

You must hag in to Windows with a domain account or a local account. If you log in to Windows with your Microsoft mail account, Estimating will not recognize you as a user.

To use a local account, change the Windows settings on your local machine as follows:

- **1** In Windows, go to **Settings** > **Your email and accounts**.
- **2** Click **Sign in with a local account instead**.

user<sub>s</sub>

- **3** Enter your local Windows account ID and credentials.
- **4** Restart Windows, logging in again with your local Windows account.
- **5** If you were logged in with your Microsoft email account when you created your Estimating database, you must perform one of the following steps in SQL Server Management Studio:
	- <sup>p</sup> Delete your Estimates database, and then create a new one using Configuration Manager.
	- <sup>p</sup> Run the **Security.Fix** stored procedure against your Estimates database.

#### **Installation Fails to Create an Instance for Micros Server 2014**

<span id="page-12-0"></span>If you are using Microsoft SQL Server 2014 for your Sage Estimating database the server machine must have Microsoft .NET Framework 4.5.2 installed. If you try to install a new SQL Server instance during Estimating installation and .NET Framework 4.5.2 is not installed, the installed and program cannot create the instance. This state security. Fix stores procedure against your Estimating diatabase.<br>
Installation Fails to Create an Instance for Microsoft SQL<br>
Server 2014<br>
Have Microsoft NET Framework 4.52 installed. If you ty to install a mew

#### <span id="page-12-1"></span>**SQL Server Management Studio Express Installation Quits**

In some circumstances, attempts to install SQL Server Management Studio Express from the Sage Estimating setup and installation files separately are we cessful if you do not install Sage Estimating first.

If you want to install just SQL Server Management Studio from the Sage Estimating setup and installation files, Sage recommends either installing Sage Tet mating first of ensuring you have .NET 3.51 installed and enabled on the workstation or server where you want to install SQL Server Management Studio Express. want to install just SQL Server Manage nen, Studio from the Sage recommends either installing Sage Commating first dentities<br>age recommends either installing Sage Commating first den,<br>abled on the workstation or server whe

#### <span id="page-12-2"></span>**Checking in a Standard Database from the Database Editor Closes the Database for Concurrent Users**

You can work on a Standard database in the Estimating Database Editor while other users perform takeoff using the same database in the Sage Estimating program.

When you try to check in the Standard database while other users have the database open, you receive a warning that if you continue to the k the file in, there may be unpredictable results for the concurrent

If you continue to check the file in despite the warning, the Estimating program stops working for the other users. However, the data is not corrupted and the Estimating program is not damaged.

#### <span id="page-13-0"></span>**Windows 10 Does Not Recognize Your USB Protection Device**

If you are using Windows 10 and a Sentinel USB driver that shipped with an earlier version of Estimating, you may find that Windows no longer recognizes your USB protection device.

If Windows 10 does not recognize this device, you must either update the driver and then apply it to the unrecognized device in Device Manager, or reinstall the driver. For more information about this issue, and for instructions on updating the driver, see the Knowledgebase article ID 70005, available at https://support.na.sage.com/selfservice/viewdocument.do?externalId=70005.

### **Further Assistance**

<span id="page-13-2"></span>Sage provides you with the following resources for obtaining assistance which are Estimating.

#### **Online Help**

The Sage Estimating software includes online Help, which provides answers to your questions about procedures as well as items in the windows.

<span id="page-13-1"></span>To access the online Help in the Sage Estimating software, click the Help button or icon, or press [F1] to display the Help topic for that window. The sage Consideration of the software containing assistance with the software consideration of the software includes online Help, which provides aboves to your questions about<br>The sage Estimating software includes online

To help you find the information you need, the Help for each module includes the following panes:

- **n** Contents pane containing links to the help topics
- **n** Index pane containing keywords that link to help topics related to that keyword
- **n** Search pane, where you can type text and click **[Search**] to locate that text in the help topics

<span id="page-13-3"></span>For more information about using the online Help, see the Sage Estimating Help.

#### **Training**

Sage University offers online and vase room training sessions to help you get the most out of your Sage Estimating software. To access Sage University, visit www.sageu.com. you find the information you need, the Happings are containing links to the help topics<br>
x pane containing keywords that link to help topics<br>
x pane containing keywords that link to help topics<br>
retired to the channe, wher

so get access to Sage University from the File menu by selecting Help > Sage University.

#### <span id="page-14-0"></span>**Technical Assistance**

When you need assistance, refer to the Knowledgebase article How do I get [technical](https://support.na.sage.com/selfservice/viewdocument.do?externalId=32077) support for Sage [Estimating?](https://support.na.sage.com/selfservice/viewdocument.do?externalId=32077) to determine which service works best for you.

#### <span id="page-14-1"></span>**Submitting Enhancement Requests**

We want to hear your suggestions for improving the software. To send us your comments, click on the File menu button and select **Help** > **Submit Product Idea**.

This version of the software has been retired